# 关于使用说明书 安装篇中的"配置网络设置"部分的 内容的变更

使用说明书 安装篇中的"配置网络设置"操作步骤发生了变更。详情请参见本说明文。

## 1.关于光盘快速启动

将附件中的光盘放入电脑的光盘驱动器后,将自动启动光盘快速启动并显示许可协议。

- 如未显示,请双击附件光盘中的"CDLauncher.exe"文件。
- 请阅读协议并选择"同意使用许可协议",然后单击 [确定],将显示光盘快速启动画面。

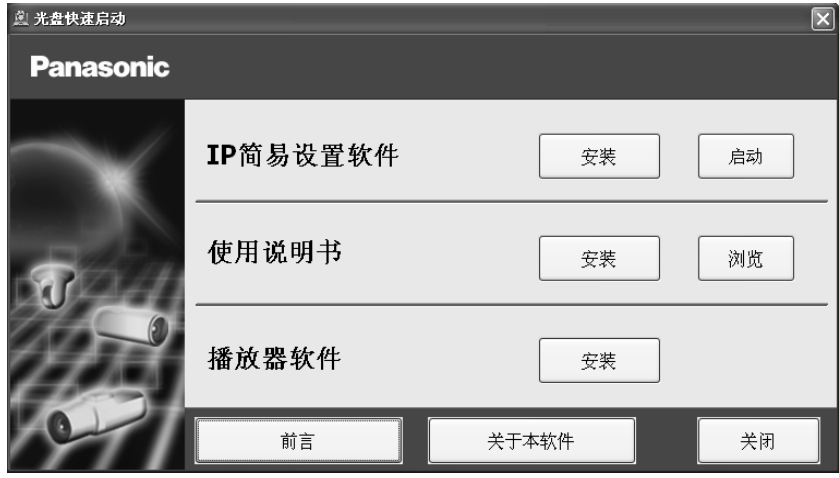

注

- 关于光盘快速启动的更多信息,请参见附件光盘上的"使用光盘"。

2. 通过设置使得可以使用电脑访问摄像机

### 1) 点击[IP简易设置软件]的[启动]按钮。

将显示[IP简易设置软件]的画面。

### 2) 选择要设置的摄像机型号,并点击[访问摄像机]。

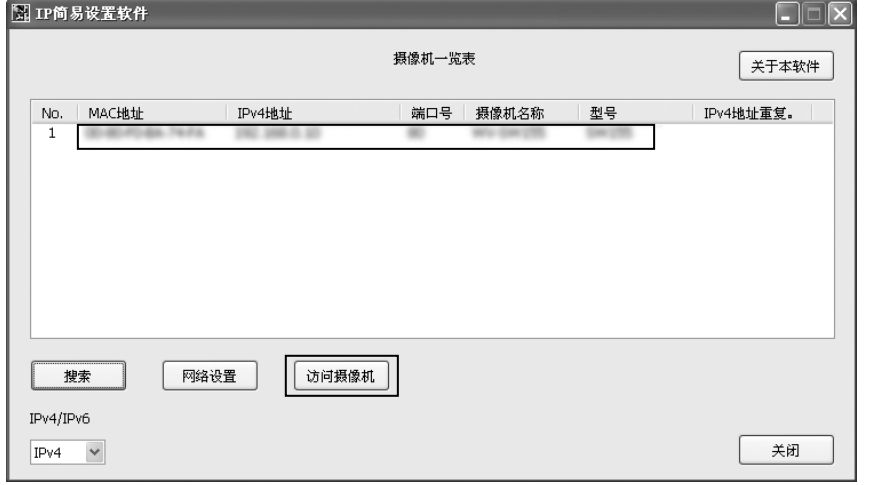

#### 注

- 当[IP简易设置软件]画面中显示摄像机时,在"摄像机一览表"中,点击与要设置的摄像机上所标MAC地 址相同的摄像机。
- 3) 要显示摄像机所拍摄的画面,需要安装播放器软件"Network Camera View 4S"。 请根据向导指示开始安装。
- 将显示"实时"画面。
- 使用摄像机前请在设置菜单"基本"页面的"基本"标签页中进行[时间与日期]的设置。

注

- 无法显示"实时"画面时,请参见附件光盘上的"使用说明书 操作设置篇"中的"故障排除"。
- 访问设置菜单, 将会显示用户名和用户密码验证窗口。输入以下用户名和密码的初始值, 然后点击[确定] 按钮。

用户名:admin

密码:12345

- 更改网络设置的网络连接方法、IP地址、子网掩码时, 请单击 "设置摄像机以便可以通过电脑访问摄像机" 的步骤"2)"中的[IP简易设置软件]画面的[网络设置],对各个项目进行更改。
- 为了强化安全功能,IP简易设置软件在接入电源20分钟之后,就无法对摄像机的网络设置进行更改。(当 IP简易设置软件的有效期设定为20分钟的时候)

但是,初始状态的摄像机即使经过20分钟之后也能进行更改。

- 可使用带浏览器软件精简版的网络摄像机画面录制程序,此程序可支持多台摄像机实时监控并具有记录图 像的功能。详情请参考网站

http://panasonic.net/pss/security/support/info.html(英文网站)